# Kapitola 2 **Hledáme na Internetu**

V síti sítí, jak se někdy přezdívá Internetu, můžete nalézt miliardy webových stránek a dalších dokumentů (obrázků, videí, textových dokumentů atd.). Jak už jsem se zmínil v první kapitole, každý dokument v síti má svou vlastní adresu. Jak se ji ale dozvědět? To je otázka, na níž budeme hledat odpověď v této kapitole. **2**

## **Co vše lze hledat**

Na otázku, co vše lze na Internetu hledat, je pestrá odpověď. Všechno! No dobře, zase až tak pestrá nebyla. Co si tedy představit pod slovem "všechno"? Vezměme to pěkně popořádku:

- V první řadě můžeme hledat *textovou informaci*. Například pokud budeme chtít zjistit něco málo, nebo více, o patronovi českých zemí svatém Václavu, nebo nějaký recept na dobré jídlo.
- Dále můžeme hledat adresu *webových stránek*. Může jít například o stránky státního úřadu, firmy nebo internetového obchodu.
- Možné je také hledat *zboží a výrobky*, které nabízí internetové obchody, například novou ledničku nebo televizi.
- Hledat je možné i *obrázky a videa*, a to podle názvu, například západ slunce.
- Na Internetu však můžete poměrně úspěšně hledat i *hudbu a filmy*, např. podle názvu alba či filmy, nebo interpreta.

Hledat lze však mnohem více, tedy všechno, co vás napadne. Stačí už pouze vědět, *co chceme hledat, kde to lze najít a jak vyhledávat*. Pokud jsem vás zaujal, rozhodně se vrhněte na další text.

### **Hledáme v katalogu**

Kdo by dnes neznal zlaté stránky. A internetový katalog je zlatými stránkami v síti: můžeme jím listovat stejně jako v papírové verzi a stejně jako v ní zde najdeme odkazy na webové stránky institucí či firem s rozdělením podle výrobků atd. Co ale nabízí katalog navíc? Lze vyhledávat mnohem podrobněji, postupně upřesňovat to, co hledáme, až se dopátráme toho, co potřebujeme. Samozřejmě se nelze bavit pouze o hledání fi rem a institucí. Katalogy mohou obsahovat odkazy na jakékoli stránky, většinou podle svého zaměření. Ale dost řečí, pojďme se pustit do hledání.

### **Kde nalézt katalogy**

Už víme, co to je katalog a že v něm lze hledat jako ve zlatých stránkách. Co ale nevíme, je kde hledat takový katalog. Katalogů odkazů je na Internetu celá řada a ty nejznámější (a také nejvíce podobné zlatým stránkám) nalezneme na největších českých portálech:

- **Seznam odkazy** (nekomerční odkazy) *odkazy.seznam.cz*
- **Firmy.cz** (Seznam katalog firem) www.firmy.cz
- **Najisto.cz** (Centrum katalog firem) *najisto.centrum.cz*
- **Klikni.cz** (MAFRA katalog nekomerčních odkazů) *klikni.idnes.cz*
- **TOPkontakt.cz** (MAFRA katalog firem a institucí) topkontakt.idnes.cz
- **Caramba –** *www.caramba.cz*

Do těchto katalogů jsou zařazeny především odkazy na firmy, ale často obsahují také odkazy na osobní stránky a další webové stránky všeho druhu. Registrace v těchto katalozích je zdarma, a tak si do nich může uložit odkaz na své webové stránky v podstatě kdokoliv. Také proto jsou tyto katalogy velmi oblíbené.

Mimo těchto obecných katalogů můžeme na Internetu nalézt také specializovanější katalogy zaměřené jen na určité subjekty:

- **BezvaPortál** (*www.bezvaportal.cz*) katalog odkazů zaměřený na internetový obchod a nákup online
- **TopObchody** (*www.topobchody.cz*) katalog internetových obchodů
- **Kormidlo** (*www.kormidlo.cz*) katalog odkazů občanské společnosti
- **Medima.cz** (*katalog.medima.cz*) katalog českých zdravotnických odkazů
- **Ewa.cz** (*www.ewa.cz*) katalog odkazů využitelných pro vzdělávání
- **Spotrlink.cz** (*www.sportlink.cz*) katalog sportovních odkazů
- **Sběratel.com** (*www.sberatel.com*) katalog odkazů o sběratelství

Katalogy můžeme nalézt také regionální, jako jsou například katalogy regionálních a místních firem apod.

<sub>\* \* \*</sub><br>"<sub>\*</sub>\* **Tip:** Zvláštním typem katalogu jsou adresáře. Vyhledáváme zde například státní úřady. Jeden z takových adresářů poskytují stránky www.statnisprava.cz. Adresář úřadů naleznete v pravém sloupci. Hledat zde můžete postupným upřesňováním dotazu podle umístění úřadu nebo jeho zaměření.

#### **Jak hledat v katalogu**

Protože nejčastěji se hledá v katalozích velkých internetových portálů, podívejme se na to, jak hledat konkrétní stránky právě v jednom z jejich katalogů. Nejnavštěvovanějším a také nejrozsáhlejším katalogem je katalog Firmy.cz, který nabízí Seznam.

Začněme tím, že si v našem internetovém prohlížeči načteme stránky portálu Seznam. Jeho adresa je *www.seznam. cz*. Můžeme samozřejmě rovnou načíst katalog a řekněme, že máme prostě stránku www. seznam.cz nastavenou jako domovskou stránku. Podívejme se tedy na úvodní stránku portálu Seznam a hledat budeme odkaz **Firmy.cz** (viz obrázek 2.1).

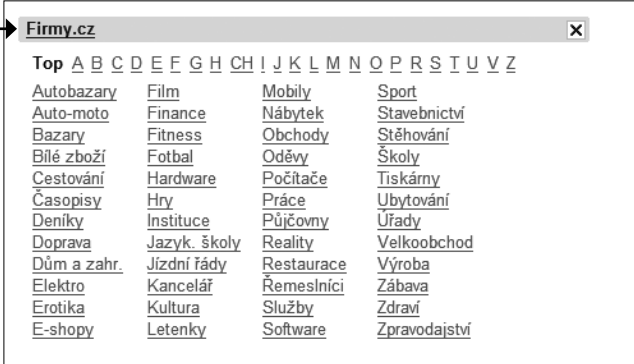

**Obrázek 2.1.** Úvodní stránka portálu seznam s odkazem na katalog

Ve střední části stránky může-

te vidět rychlý přehled témat katalogu, my ale klepneme na odkaz **Firmy.cz**. Výsledkem je načtení stránky katalogu s adresou www.firmy.cz. Jak lze vidět na obrázku 2.2, hlavní strán-

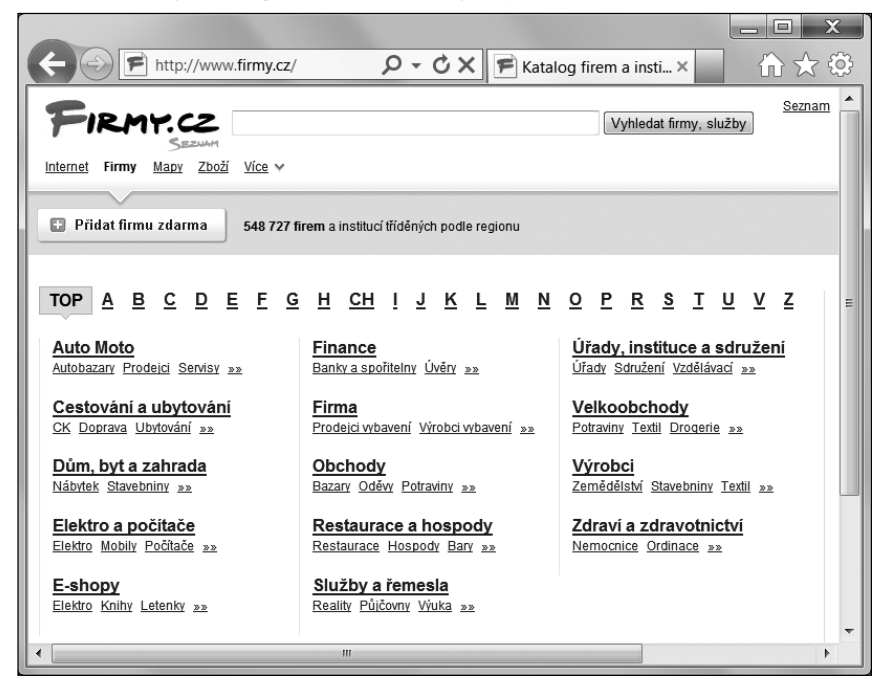

**Obrázek 2.2.** Úvodní stránka katalogu portálu Seznam – Firmy.cz

ka katalogu je řazena na hlavní oddíly podle abecedy, a to podle povahy toho, co hledáte. Je třeba tedy vědět, co je naším cílem. V tomto příkladu budeme hledat on-line prodejnu výpočetní techniky, tedy počítačů, protože bychom si rádi zakoupili novou myšku (ta stará nás již třebas zlobí). Vyzvednout bychom si ji chtěli v Brně, neboť zde zrovna bydlíme.

Jako jednu z hlavních kategorií katalog nabízí odkaz **Elektro a počítače**. Může se ale stát, že nám nebude žádná z nabízených kategorií vyhovovat. Co teď? Všimněme si, že nad seznamem hlavních témat katalogu se vyskytuje výčet všech písmen abecedy, takže zkrátka stačí zvolit písmeno podle toho, co hledáme. Kdybychom hledali knihy, asi bychom se zaměřili na knihkupectví, a tak bychom následovali písmeno **K**. My ale klepneme na odkaz **Elektro a počítače**.

Zobrazí se další stránka katalogu, respektive složka katalogu nazvaná **Elektro, mobily a počítače**. Nyní je třeba náš dotaz upřesnit. Vzhledem k tomu, že hledáme prodejce výpočetní techniky, zaujme nás odkaz **Prodej výpočetní techniky**. Klepněme tedy na něj.

Nyní jsme se dostali opět hlouběji do katalogu a náš dotaz se upřesnil. Nacházíme se ve složce **Prodej výpočetní techniky**. Ihned pod

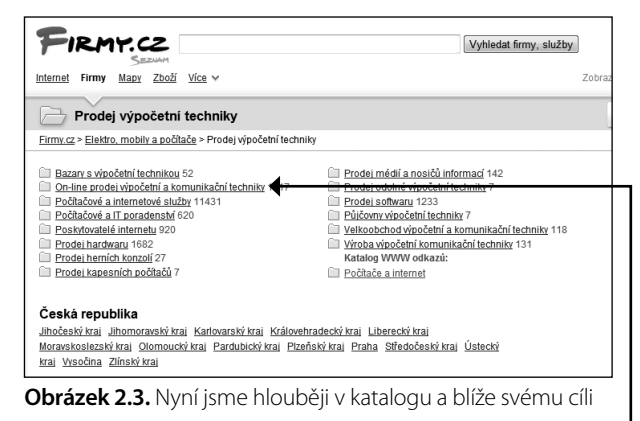

jeho názvem si můžeme všimnout *drobečkové navigace*, která zobrazuje, jak hluboko se nacházíme od úvodní stránky katalogu a kde přesně. Pokud klepneme na úroveň výše, vrátíme se o úroveň výše.

Všimněme si také, že v každé sekci již máme nabídku odkazů firem. My ale chceme náš dotaz upřesnit co nejvíce. A protože si chceme zboží (naši myšku) nakoupit na Internetu, zvolíme odkaz **On-line prodej výpočetní a komunikační techniky**.<br><sup>2</sup> komunikační techniky.

```
Tip: Za odkazem na sekci odkazů naleznete číslo, které ukazuje, kolik odkazů daná sekce obsahuje.
```
Opět jsme hlouběji v katalogu a stále je ještě možné upřesnit náš dotaz, nebo je možné rovnou zvolit umístění firmy podle krajů v České republice. Protože hledáme myš, což je počítačový hardware, mohli bychom dotaz ještě upřesnit klepnutím na odkaz **On-line prodej počítačového hardwaru**. Proto na odkaz klepneme, nyní už jsme skoro u cíle.

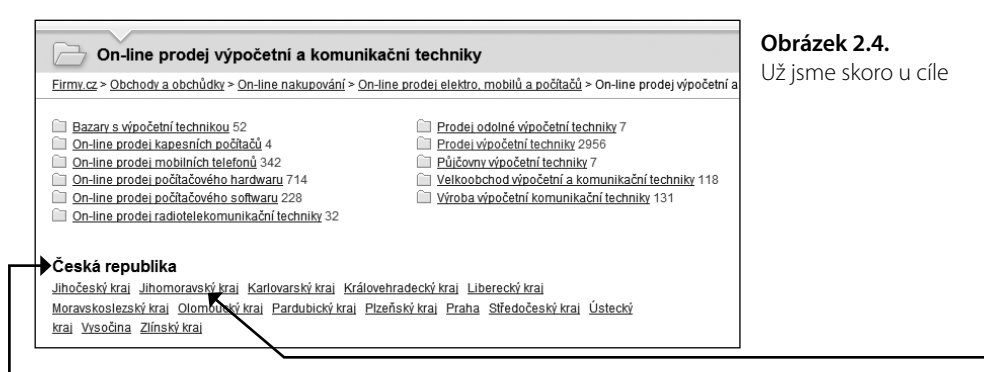

Jak ukazuje obrázek 2.4, už jsme skoro u cíle. Protože nás nezajímají ani kamenné obchody, velkoobchod či výrobci počítačových komponent, zastavme se v této kategorii a začněme upřesňovat místo, kde se nacházíme. To provedeme pomocí odkazů pod nadpisem **Česká republika**. Klepněme tedy na odkaz **Jihomoravský kraj**, a po upřesnění na odkaz **Brno-město**. A jsme u cíle, nebylo to zase až tak těžké, že?

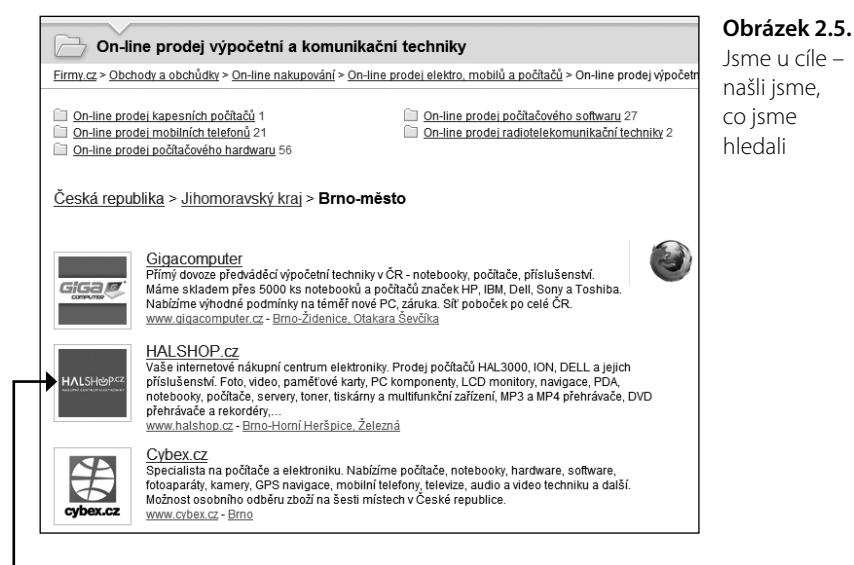

Nyní vidíme výčet internetových obchodníků s počítačovými komponentami, u nichž můžeme na Internetu nakoupit naši myšku a zároveň si ji osobně vyzvednout, neboť mají pobočku v Brně. Nyní stačí pouze klepnout na odkaz vedoucí na e-shop a začít nakupovat.

### **Hledáme ve fulltextu**

Neděsme se anglického slova *fulltext*, které u nás již zdomácnělo. Jde o vyhledávání textových výrazů, tedy podle *klíčových slov*. Klíčové slovo je prostě slovo, které nejlépe vyhovuje tomu, co chceme hledat. V katalogu jsme hledali firmu, ale ve fulltextu můžeme vyhledávat jakýkoli textový záznam, jenž obsahuje slovo nebo slova, která při hledání použijeme.

Například nás zajímají informace o psím plemenu Slovenský čuvač, pak budeme ve fulltextu hledat toto slovní spojení.

Jaké jsou tedy výhody fulltextu? Nehledáme WWW adresu subjektu, ale pouze dokument na Internetu, který obsahuje dané informace (slova či text). K tomuto účelu slouží *vyhledávače*, což pro nás možná již není cizí slovo. Takový vyhledávač prochází internetové stránky a zaznamenává si jejich obsah do své databáze, aby v ní pak mohl na základě vašeho dotazu hledat. Tato databáze je pak oním fulltextem.

### **Kde lze nalézt fulltext**

Jak jsem se již zmínil, vyhledávání ve fulltextu nám obstarají vyhledávače. Ty nalezneme také na největších českých portálech, jako je Seznam, Centrum či Atlas. Na úvodní stránce jsme si pravděpodobně všimli textového políčka s tlačítkem **Hledej** či **Hledat**. Ano, právě tohle je vstupní brána pro vyhledávání ve fulltextu. Hledat ve fulltextu můžeme, pokud máme vybranou záložku **Internet** či **Stránky** – pak je cílem hledání právě textový obsah internetových stránek.

Nejznámějšími vyhledávači jsou především:

- Google *www.google.cz*
- Morfeo *morfeo.centrum.cz*
- Jyxo *www.jyxo.cz*
- Seznam *www.seznam.cz*

Možná nás napadne, že v seznamu nejsou například Centrum.cz a Atlas.cz. V době psaní publikace však tyto portály využívaly k vyhledávání v Internetu vyhledávač Google. Centrum dříve používal vyhledávač Morfeo, který najdeme na výše uvedené adrese, ale nyní ho již v hlavním vyhledávání na portále Centrum nenajdeme. Nejčastěji používaným vyhledávačem je u nás s obrovským náskokem Seznam a Google (v tomto pořadí).

### **Jak hledat ve fulltextu**

Pravděpodobně nejlepším, a rozhodně nejuznávanějším, vyhledávačem na světě je populární Google. Jeho českou verzi naleznete na adrese *www.google.cz*, a právě proto si na něj posvítíme a ukážeme si, jak v něm správně a efektivně vyhledávat a hlavně najít přesně to, co hledáme. Pro začátek si tedy jeho úvodní stránku nechme načíst do vašeho internetového prohlížeče.

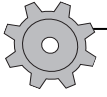

Řešení problému: Pokud se vám Google zobrazil anglicky, není nic jednoduššího, než jej přinutit, aby k vám promlouval česky. Zvolte proto vpravo nahoře symbol ozubeného kola a zde v rozevíracím seznamu Interface Language vyberte možnost Czech a vpravo nahoře stiskněte tlačítko Save Preferences.

Jak lze vidět na obrázku 2.6, jeho design je velmi sporý a hlavně prostý reklam, které by nás mohly jinde obtěžovat. Hlavním důvodem, proč zvolit k hledání Google, ale je, že obsahuje největší databázi obsahu Internetu na světě (alespoň se tímto oceněním honosí v době tvorby této publikace).

Protože budeme chtít hledat na Internetu, necháme vybraný odkaz **Web**, jenž se vyskytuje na stránce vlevo nahoře. Abychom to ale neprotahovali, zkusme si rovnou něco najít. Jak na to? Jednoduše do textového políčka napišme to, co chceme hledat. Já zkusím hledat slovo **Brno**. Všimnout si můžeme toho, že Google okamžitě zobrazuje výsledky hledání (není tedy třeba stisknout klávesu (Enter).

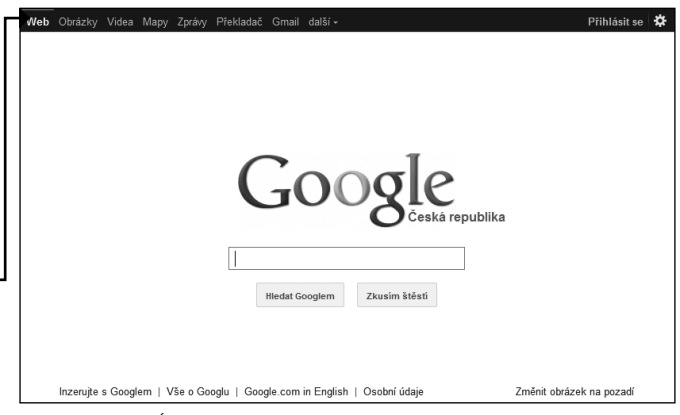

**Obrázek 2.6.** Úvodní stránka vyhledávače Google

Poznámka: Googlu je jedno, jestli zadáte hledaný výraz s háčky a čárkami, nebo bez nich. Háčky a čárky zkrátka při hledání význam nemají. Stejně tak se chovají i jiné vyhledávače.

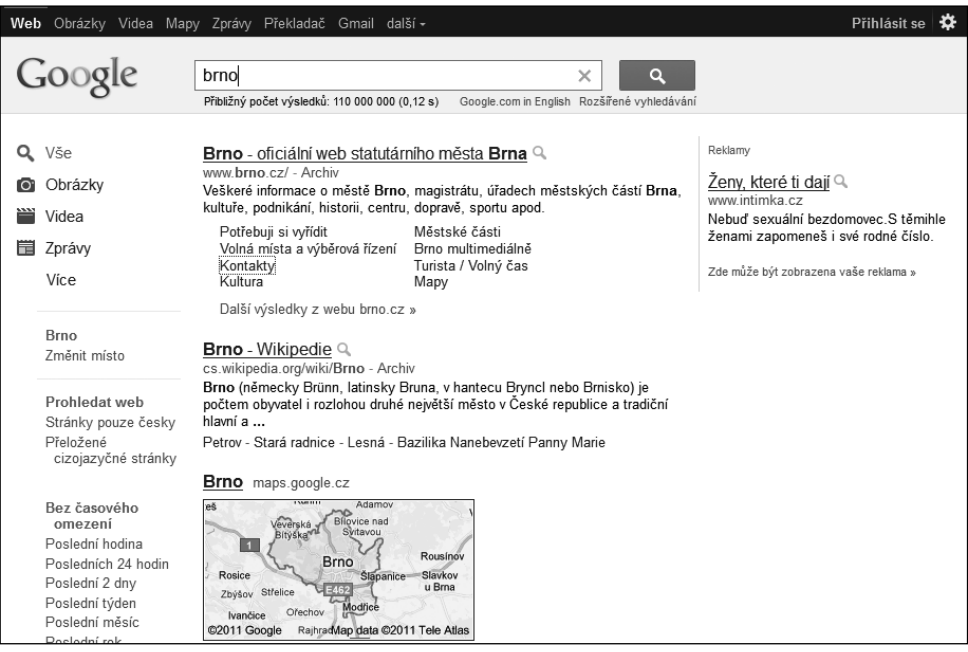

**Obrázek 2.7.** Google našel stránky obsahující slovo Brno

Tip: Všimněte si, že zatímco píšete dotaz, Google pomocí tzv. našeptávače navrhuje možné dokončení dotazu. Jestliže v našeptávači uvidíte dotaz odpovídající tomu, co chcete napsat, stačí pomocí šipky směrem dolů dotaz vybrat a stisknout klávesu [Enter].

Jak ukazuje obrázek 2.7, Google našel mnoho stránek obsahující slovo Brno a seřadil je dle relevance a oblíbenosti stránek, které toto klíčové slovo obsahují. Každý výsledek hledání se skládá z názvu stránky, jenž je zároveň i odkazem (což poznáte podle modré barvy a podtržení) – na něhož lze klepnout a přenést se tak na vybranou stránku –, výpisu textu stránek obsahujícího klíčové slovo (zvýrazněné tučně) a nakonec WWW adresy nalezené stránky.

Seznam výsledků hledání může být obsáhlý, proto je Google řadí po deseti na jednu stránku. Na další stránku se přesuneme tak, že v dolní části pod výsledky hledání klepneme na číslo stránky nebo na slovo **Další**. Zpět se dostaneme stejným způsobem, nebo klepnutím na odkaz **Předchozí**.

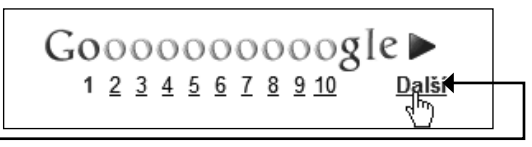

**Obrázek 2.8.** Možnost intuitivní navigace ve výsledcích hledání Googlu

Protože Google hledá v celém Internetu, ne tedy pouze v tom "českém", může být užitečné vybrat při hledání možnost **Stránky pouze česky** (najdeme ji v levé navigační nabídce) a hledání opakovat. V případě slova Brno by to význam nemělo, ale pokud budeme hledat například informace o filmu, najednou se bude tato možnost hodit. Obrázek 2.9 ukazuje různé výsledky hledání výrazu **Pan´s Labyrinth** (česky Faunův Labyrint).

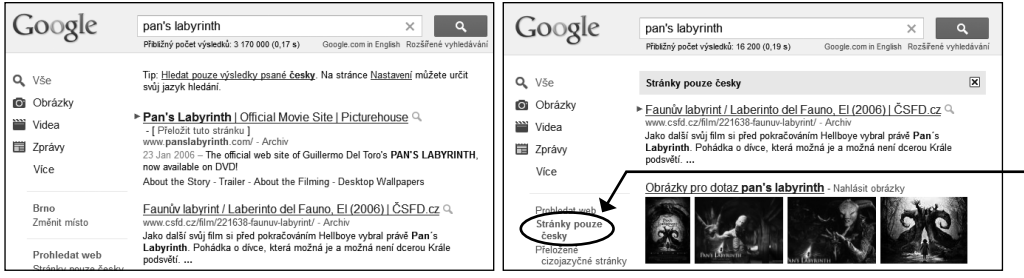

**Obrázek 2.9.** Vlevo výsledky stejného hledání s volbou Prohledat Web a vpravo s volbou Stránky pouze česky

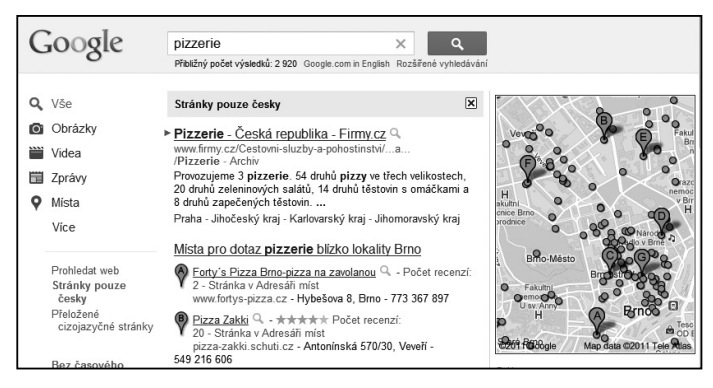

**Obrázek 2.10.** Google doplní výsledky hledání o místní výsledky

Všimněme si také toho, že Google lokalizoval naši pozici. Google zobrazované výsledky doplní o výsledky vztahující se k našemu místu. Vyzkoušejme si to: hledejme slovo **pizzerie**. Google nyní hledání doplní o výsledky ze svého adresáře míst a zobrazí také mapu subjektů odpovídajících našemu hledání.

Jestliže budeme chtít místo změnit, pak to provedeme klepnutím na odkaz **Změnit místo** a zapsáním jiného místa.

### **Pokročilejší hledání ve vyhledávači Google**

Výše uvedená hledání jsou samozřejmě velmi jednoduchá, takže se pojďme podívat na to, co více nám Google umožňuje.

Důležité: Protože se prostředí Internetu neustále mění, je velmi možné, že výsledky vyhledávání, které uvidíte vy, budou jiné než ty, které jsou uvedené v této knize. Postup je zde uveden kvůli principu vyhledávání. Zkoušejte tedy hledat třeba něco jiného dle vlastního uvážení.

Především je možné hledat podle celých frází. Platí, že čím konkrétnější bude zadání ve vyhledávači, tím lepší a konkrétnější výsledek dostaneme. Svůj dotaz tak můžeme upřesňovat podobně jako v případě katalogu. Zkusme tedy ve vyhledávači zadat dotaz na frázi **Brno restaurace** (vyhledáváme restaurace v Brně). Výsledek zobrazuje obrázek 2.11. Výsledek je konkrétnější, ale stále nám to nemusí stačit. Zkusme tedy výraz ještě doplnit o konkrétnější informaci. Hledali jsme restaurace v Brně, ale co když chceme hledat restauraci v Brně na ulici Veveří. Hledejme tedy podle fráze **Brno** 

Brno - katalog restaurací (Jihomoravský kraj) | RESTAURACE.cz Q v restaurace cz/brno html - Archiv Restaurace, kavárna, lobby bar, terasa. A.S.L. Livingstone, spol. s r. o.. Dominikánské<br>Náměstí 187/5, Brno - Město. Hudební a disco klub se salónkem a ... Restaurace Brno - Lunchtime.cz Q Technická podpora › Kariéra › Kontakty - Archiv clunchtime.cz › ... Brno - Všechny restaurace a jejich aktuální nabídky ve městě Brno. Denně aktualizovaný katalog restaurací, gourmet podniků, ale i pizzerií a hospod. Restaurace Brno www.czechpubs.cz/brno/ - Archiv Brno - Katalog pohostinských zařízení, klubů, restaurací a hospod. Možnost vyhledávání dle piva, druhu kuchyně, dle okresu, lokality nebo kraje. Restaurace Brno Boulevard - moderní restaurace v Brně Q ww.boulevardrestaurant.cz/ - Archiv Před 2 dny – Navštivte Boulevard - Restaurace v Brně. Známá brněnská restaurace v centru Brna Vás zve k příjemnému posezení Brna Vás zve k příjemnému pos<br>(\* Lidická 1861/12, Černá Pole<br>(\* 533 316 442 \*\*\*\*\*<br>Počet recenzí: 6

**Obrázek 2.11.** Přesnější fráze vede k přesnějšímu výsledku

▶ Restaurace Brno VEVEŘÍ 4 www.lunchtime.cz/restaurace/brno/veveri/ - Archiv Veveří - Brno - Všechny restaurace a jejich aktuální nabídky ve městě Veveří - Brno. Denně aktualizovaný katalog restaurací, gourmet podniků, ale i pizzerií ... Lidická - Kraví Hora - Úvoz - Konečného náměstí Restaurace Brno KONFČNÉHO NÁMĚSTÍ Veveří Q www.lunchtime.cz > Brno > Veveří - Archiv Konečného náměstí - Veveří - Brno - Všechny restaurace a jejich aktuální ... E Zobrazit další výsledky z webu lunchtime.cz Seznam podniků - Veveří - Hospody v Brně Q www.hospodyvbrne.cz/veveri - Archiv Avia café restaurant. Dnes 11:00 - 23:00. Veveří ... Comodo Restaurant. Dnes 8:00 - 24:00. Veveří · Hrnčířská 5 · Deja Vu Oldies. Dnes nezjištěno. Veveří ... Ristorante Rialto - Brno, Veveří 125 | RESTAURACE.cz Q www.restaurace.cz/brno-mesto/ristorante-rialto.html - Archiv Ristorante Rialto - Brno, Veveří 125 | RESTAURACE.cz. ·■ Ukázat na mapě: Veveří 2216/125, 616 00 Brno-Žabovřesky Café 04 - Brno - Veveří, Veveří 493/65 | RESTAURACE.cz Q www.restaurace.cz/brno-mesto/cafe-04.html - Archiv Café 04 - Brno - Veveří, Veveří 493/65 | RESTAURACE.cz. ... Cafe restaurant ... Zobrazit další výsledky z webu restaurace.cz

**Obrázek 2.12.** Přesný dotaz vede k přesným výsledkům

**restaurace Veveří**. Výsledek opět zachycuje obrázek 2.12.

Důležité: Klíčová slova a fráze nezadávejte formou otázky, ale spíše formou odpovědi. Vyhledávač není člověk a jeho jazyk je tudíž omezený. Proto, pokud vás bude zajímat, jak dlouho žije had, neklaďte vyhledávači dotaz Jak dlouho žije had, ale spíše zvolte frázi délka života hada.

Na stejném principu pracují všechny vyhledávače. Google ale pod pokličkou ukrývá mnohem více, a abych vás o tyto možnosti neochudil, pojďme se alespoň v krátkosti

podívat na pokročilé možnosti vyhledávání. K těm vede odkaz **Rozšířené vyhledávání** pod tlačítkem **Hledat**. Klepněme na něj a nechme si zobrazit stránku, kterou ukazuje obrázek 2.13.

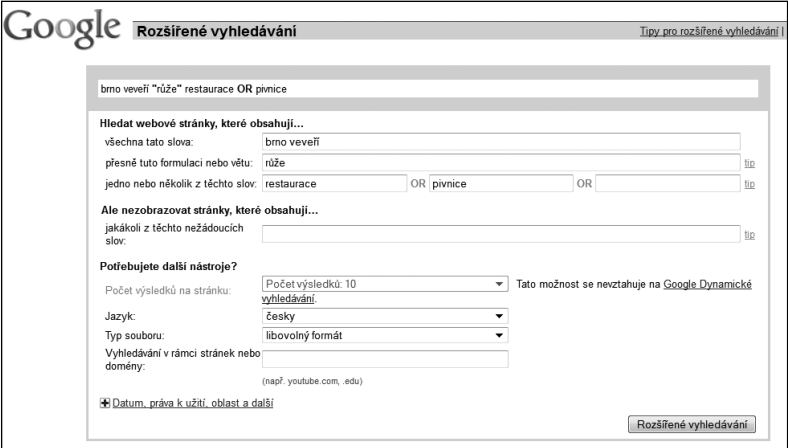

**Obrázek 2.13.** Možnosti pokročilého vyhledávání Googlu

Protože názorný příklad nám ušetří spoustu složitého vysvětlování, začněme rovnou hledáním. Stále hledáme restauraci v Brně na ulici Veveří a zároveň víme, že její název obsahuje slovo Růže. Nejsme si ovšem jisti, jestli jde o pivnici, nebo restauraci. V takovém případě volíme dotaz hledání následovně:

- Pole **všechna tato slova** bude obsahovat frázi **Brno Veveří** – hledáme totiž na ulici Veveří v Brně.
- Pole přesně tuto for**mulaci nebo větu**  bude obsahovat slovo **Růže** – víme, že má podnik v názvu slovo Růže.
- Pole jedno nebo ně**kolik těchto slov** bude obsahovat slova

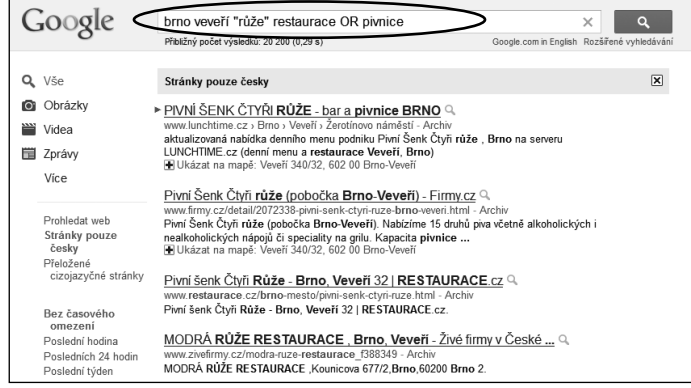

**Obrázek 2.14.** První výsledek pokročilého hledání

**restaurace pivnice** – nejsme si jisti, jestli jde o restauraci nebo pivnici.

No a nakonec stiskneme tlačítko **Rozšířené vyhledávání**. Výsledek ukazuje obrázek 2.14.

Vidíme, že jsme v podstatě našli, co jsme hledali, tedy pivní šenk Čtyři růže. Stále to však nejsou stránky onoho podniku. Když pomineme, že na stránkách, které se zobrazily ve výsledcích hledání, nalezneme odkaz na web hledaného podniku, je možné přesto hledání ještě zúžit. V tom případě se ve vyhledávači vraťme o stránku zpět (pomocí tlačítka prohlížeče pro pohyb zpět).

Dotaz, jejž jsme použili, doplníme o novou informaci, a to do pole **neobsahující slova**. Napíšeme sem slova z názvů stránek, které jsme prvně našli (viz obrázek

2.14). Například chceme z vyhledávání vynechat různé katalogy podniků, protože chceme jen webové stránky podniku. Do pole tedy zapíšeme *firmy*. A pro nové hledání stiskneme tlačítko **Vyhledávání Google**. Ve hledání, jak je vidět na obrázku 2.15, jsme dorazili k cíli, na prvním místě se nyní zobrazují webové stránky hledaného podniku.

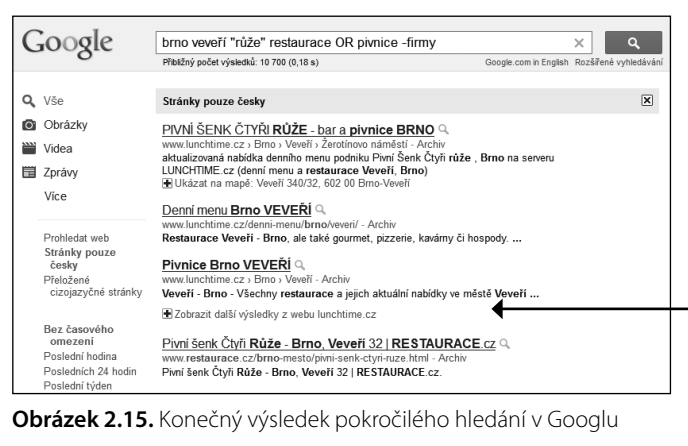

Výsledky budou samozřejmě pokaždé jiné, neboť fulltextová databáze Googlu se pořád mění a mění se i pozice stránek, které Google katalogizuje (přiřazuje jim jinou prioritu a relevanci pro hledaná slovní spojení). Takže až budete zkoušet hledání vy, dostanete jiné výsledky než já. Tím se nenechte vyvést z míry, důležité je hlavně to, abychom vždy dorazili k cíli.

\* \* **Tip:** Vyhledávat můžete také pouze na konkrétní stránce. Provedete to pomocí předpony *site* (česky)<br>\*\* stránka) a názvu stránky, mezi něž vložíte dvojtečku. Dotaz by mohl vypadat například takto – site:www. brno.cz restaurace. Google bude hledat slovo restaurace pouze na webových stránkách www.brno.cz.

### **Filtrování výsledků hledání v Googlu**

Levé navigační nabídky odkazů jsme si již všimli a většině prvků jsme se již věnovali. Ale ne všem. Přitom nám horní část navigace nabízí skvělé možnosti, jak filtrovat výsledky hledání podle toho, co chceme ve skutečnosti hledat. Ve výchozím stavu je zde vybraný odkaz **Vše**. Google pak odhadne, co asi chceme najít, a podle toho nám do výsledků hledání mimo webové stránky přimíchá například seznam míst (viz naše hledání pizzerie), nebo videa či obrázky a další.

|  | Q Vše               |
|--|---------------------|
|  | <b>O</b> Obrázky    |
|  | iiiiii Videa        |
|  | <b>三</b> Zprávy     |
|  | <b>B</b> Nakupování |
|  | <b>■</b> Knihy      |
|  | <b>Q</b> Mista      |
|  | Blogy               |
|  | <b>Diskuze</b>      |
|  | Méně                |
|  |                     |

**Obrázek 2.16.** Navigační nabídka pro filtrování výsledků hledání

Výsledky hledání ale můžeme snadno filtrovat sami. Ostatně Google není vševědoucí a jeho odhad nemusí být vždy správný. Výsledky hledání si tak přizpůsobíme sami podle toho, co chceme najít. Přitom není podstatné, zda na odkaz klepneme před hledáním nebo až po něm. Výsledky se vyfiltrují dynamicky. Mezi hlavní nabídku patří:

- *Hledáme-li obrázky*, pak stiskneme v levé navigační nabídce odkaz **Obrázky**. Google následně zobrazí jen obrázky. Hledání obrázků se věnuji podrobněji v závěru kapitoly.
- *Hledáme-li videa*, pak klepneme na odkaz **Videa**.
- Hledat můžeme také mezi zprávami v novinkách a na zpravodajských webech, k čemuž slouží odkaz **Zprávy**.

Jestliže klepneme na odkaz Více, nabídka odkazů se rozbalí a odhalí další odkazy:

- Hledat tak můžeme snadno například mezi výrobky, které nabízejí internetové obchody. Například můžeme hledat *rychlovarná konvice catler* a pak klepnout na odkaz **Nakupování**. Výsledkem bude seznam výrobků dostupných v obchodech.
- Nebo můžeme hledaný výraz (třeba odborný termín) hledat v knihách – pak klepneme na odkaz **Kniha**.

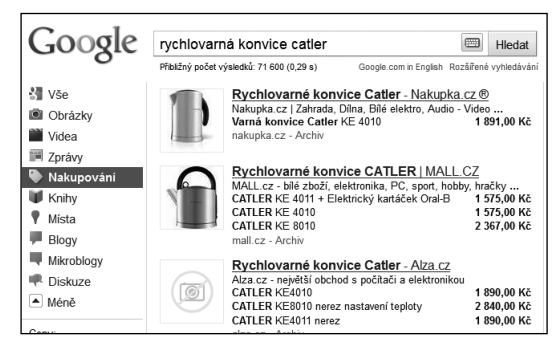

**Obrázek 2.17.** Filtrování výsledků hledání – zde Nakupování

- Jestliže budeme hledat například hotel v Břeclavi, pak můžeme hledat **hotel Břeclav** a klepnout na odkaz **Místa**.
- Jestliže budeme chtít procházet výsledky hledání pouze v internetových zápisnících, pak vybereme odkazy **Blogy**.
- Odkaz Diskuze zase vyfiltruje výsledky hledání pouze na diskuzní fóra. To se může hodit, pokud hledáme diskuze o nějakém výrobku nebo třeba o firmě.

Ale to pořád ještě není vše. Google totiž umí fi ltrovat výsledky také podle toho, kdy byla daná informace publikována, tedy umístěna na Internet. To se nám bude hodit zvláště tehdy, když hledáme například ve zprávách. V levém navigačním panelu se zaměříme až zcela dolů a zde klepneme na odkaz **Více nástrojů**. Rozbalí se nabídka odkazů, díky nimž lze omezit výsledky hledání časově – například na posledních 24 hodin nebo poslední měsíc.

Google toho ve vyhledávání nabízí ještě daleko více, ale myslím, že to by nám pro tentokrát stačilo. K hledání obrázků se ještě vrátíme na konci kapitoly.

## **Hledáme na Internetu přímo z prohlížeče**

V této kapitole jsme si vysvětlili vše potřebné k tomu, abychom mohli vyhledávat na Internetu, co nás napadne. Přesto zde však zůstává jedna možnost, kterou je třeba zmínit, a tou je vyhledávání na Internetu přímo z okna prohlížeče. To se může rozhodně hodit, neboť tak si nemusíte načítat stránku vyhledávače, ale dotaz na vyhledávání můžeme odeslat rovnou z prohlížeče.

Ze všeho nejdříve si spusťme prohlížeč (je jedno který). Pole pro vyhledávání najdeme v těchto prohlížečích:

- Internet Explorer 9 a Chrome k vyhledávání používá rovnou pole pro adresu.
- Internet Explorer 7 a 8, a prohlížeč Firefox k vyhledávání používá speciální políčko, které najdeme vpravo od pole pro adresu.

Prohlížeče Chrome a Firefox používají po instalaci jako výchozí vyhledávač Google. Internet Explorer používá svůj vyhledávač Bing, který je ovšem v českém prostředí nepoužitelný. Za chvíli si proto ukážeme, jak výchozí vyhledávač v prohlížeči změnit. Bude to skutečně hračka.

Nic nám ale nebrání si vyzkoušet, jak hledání přímo z prohlížeče funguje. Vlastně si jednoduše představte, že políčko pro hledání v prohlížeči je políčkem pro hledání na stránce vyhledávače. A vyhledávat ve fulltextovém vyhledávači již umíme. Tudíž do políčka pro hledání napišme nějaký hledaný výraz. Já napíšu například **Brno**. A následně stačí stisknout klávesu [Enter].

Tip: Při zapsání výrazu se mohou rovnou v prohlížeči zobrazit rady od našeptávače použitého vyhledávače. Tedy tak jako při fulltextovém hledání přímo na stránce vyhledávače. Tuto možnost je ovšem třeba mít povolenou. Například v Internet Exploreru 9 napište výraz do pole pro adresu, načež se vysune nabídka, v níž klepněte dole na příkaz Zapnout návrhy.

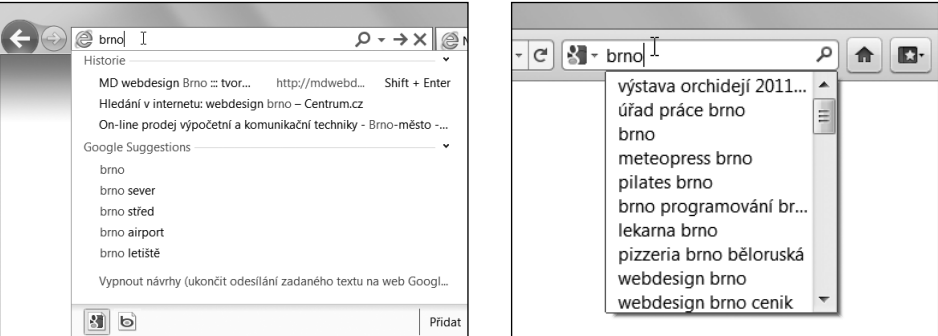

**Obrázek 2.18.** Hledání z prohlížeče – vlevo Internet Explorer, vpravo prohlížeč Firefox

Výsledkem této operace je načtení stránky vyhledávače, na níž se rovnou zobrazí výsledky hledaného výrazu. Cílový vyhledávač může být jiný než Google. Nyní se podíváme na to, jak v prohlížeči nastavit vyhledávač Google nebo Seznam (a případně jiný).

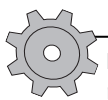

Řešení problému: Máte Internet Explorer 9, ale prohlížeč nevyhledává? Pak může být problém ve vypnutém hledání. V řádku pro adresu napravo chybí ikona lupy. Pokud je tomu tak, není žádný problém hledání zapnout. Klepněte na ikonu ozubeného kola a v nabídce na příkaz Spravovat doplňky. V zobrazeném dialogu levé nabídky zvolte kategorii Poskytovatelé vyhledávání. A ve spodní části dialogu zaškrtněte volbu Hledání z panelu Adresa.

Jestliže budeme mít nainstalováno více poskytovatelů hledání – například Google, Seznam, Heureka a další, pak je třeba si uvědomit, že jen jeden bude výchozí. Použít můžeme snadno ale také ty další, a to tak, že zapíšeme hledaný výraz, ale nestiskneme klávesu [Enter], místo toho ve vysunuté nabídce u spodního okraje klepnutím zvolíme ikonu vyhledávače. Tím dojde k hledání ve zvoleném vyhledávači.

### **Nastavení vyhledávače pro Internet Explorer**

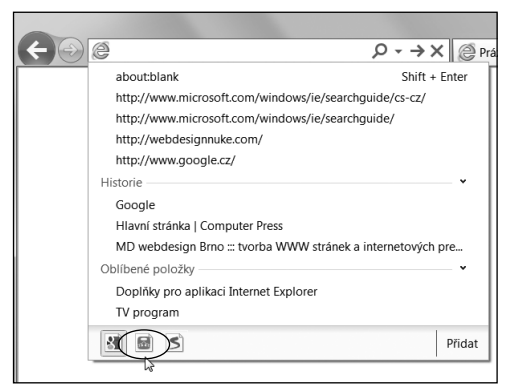

**Obrázek 2.19.** Vybíráme, jaký vyhledávač k hledání použít

Vyhledávač Bing, který je nainstalován

jako výchozí prohlížeč po instalaci prohlížeče Internet Explorer, není v českých podmínkách použitelný (alespoň nebyl v době přípravy této knihy). Podíváme se proto na to, jak zvolit jiný vyhledávač, například Google.

Důležité: Jestliže používáte starší verzi Internet Exploreru, pak použijte postup uvedený na konci podkapitoly pro přidání vyhledávače Google.

 Internet Explorer 9 má vyhledávání zabudované rovnou do řádku pro adresu. V něm také začneme náš postup:

- **1.** V řádku pro adresu klepneme na ikonu šipky nebo ikonu lupy, až se vysune směrem dolů nabídka.
- **2.** V pravém spodním rohu klepneme na tlačítko **Přidat**.
- **3.** Zobrazí se stránka s galerií doplňků pro prohlížeč Internet Explorer 9. Hned po ruce máme vyhledávač Seznam – klepneme na něj a poté klepneme na odkaz **Kliknutím nainstalujte** (**Click to install**). Seznam můžeme snadno zvolit výchozím vyhle-

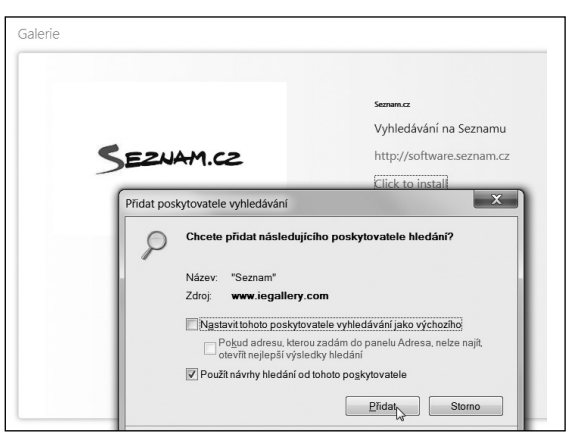

**Obrázek 2.20.** Přidání vyhledávače pro Internet Explorer 9

dávačem, když zaškrtneme volbu **Nastavit tohoto poskytovatele vyhledávání jako výchozího**.

**4.** Následně stiskneme tlačítko **Přidat**.

A to je vše. Pokud jsme nastavili Seznam jako výchozí vyhledávač, pak můžeme rovnou začít hledat. Pokud nikoliv, můžeme to snadno napravit. A to následovně:

- **1.** Klepneme na ikonu ozubeného kola a v nabídce klepneme na příkaz **Spravovat doplňky**.
- **2.** V levém sloupci zvolíme kategorii **Poskytovatelé vyhledávání**.
- **3.** Klepnutím vybereme vyhledávač **Seznam** a v dialogu dole stiskneme tlačítko **Nastavit jako výchozí**.
- **4.** Zde můžeme zároveň nepotřebné vyhledávače smazat. Smazat můžeme například Bing, protože ho nebudeme používat. Ale doinstalovat sem můžeme například další vyhledávače – třeba vyhledávání ve zboží pomocí vyhledávačů Heureka.cz nebo Zbozi. cz (viz postup dříve).

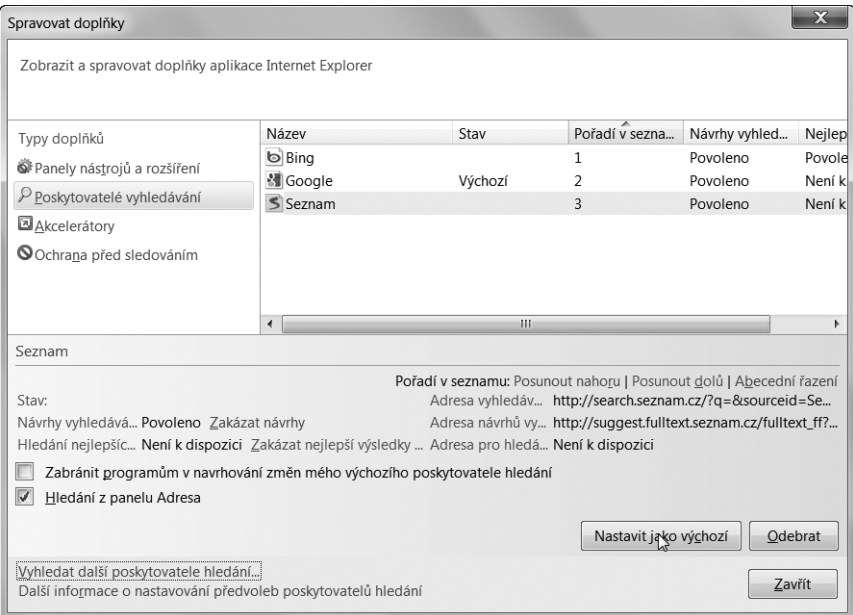

**Obrázek 2.21.** Nastavení vyhledávačů v Internet Exploreru 9

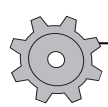

Řešení problému: Nejde vám vyhledávač smazat? Pak to bude tím, že jej máte nastavený jako výchozí. V takovém případě nejdříve vyberte nebo nainstalujte jiný vyhledávač, zvolte jej jako výchozí a původní vyhledávač poté smažte.

Na začátku podkapitoly jsem ovšem sliboval, že si jako výchozí vyhledávač nainstalujeme Google. Ale Google v nabídce vyhledávačů prostě není (nebo nebyl v době přípravy knihy). To ale nevadí, použijeme malý fígl. Tento postup můžeme použít i v případě Internet Exploreru 8.

- **1.** V prohlížeči totiž necháme načíst stránku na adrese *hwww.microsoft .com/windows/ie/ searchguide/cs-cz/default.mspx*, kde vyhledávač Google najdeme.
- **2.** Na vyhledávač **Google** (nebo Seznam) klepneme.
- **3.** A stisknutím tlačítka **Přidat** v zobrazeném dialogu dojde k jeho přidání do prohlížeče.

A to je vše. Jde o starší stránky, které Microsoft zřídil pro Internet Explorer 8, ale stejným způsobem můžete přidávat vyhledávače také v případě nejnovější verze prohlížeče.

َحْمِينَ <del>يَوْمِيْنَ ka \*\*\*</del><br>المستمر المستمر Tip: Snadno lze vytvořit také vlastní hledání na jakémkoli webu. Na stránce si můžeme všimnout žlutého bloku s návodem, jak jej vytvořit.

V prohlížečích Firefox a Chrome je jako výchozí vyhledávač nainstalovaný Google.

### **Hledání ve vyhledávači přímo z internetové stránky**

V kapitole 1 jsme se dozvěděli o tom, jak nainstalovat akcelerátory, a podívali jsme se na to, jak je používat. Podobným způsobem je možné použít vyhledávač rovnou na stránce, aniž bychom museli otevírat novou záložku a vyhledávač nechat načítat.

Postup je následující:

- **1.** Na stránce tažením myší za stisknutého levého tlačítka vybereme slovo nebo slova, která chceme použít pro vyhledávání.
- **2.** Klepneme na modrý čtvereček zobrazený u výběru.
- **3.** V nabídce klepneme na **Vyhledat pomocí Google** (nebo jiného vyhledávače podle toho, jakou službu máme zvolenou jako výchozí). Případně můžeme otevřít podnabídku **Více akcelerátorů**, kde najdeme další možnosti hledání.

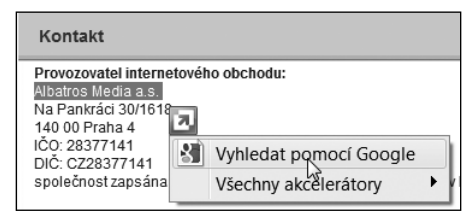

**4.** Po klepnutí na příkaz k hledání se vybraný výraz nalezne ve zvoleném vyhledávači a zobrazí se na nové záložce.

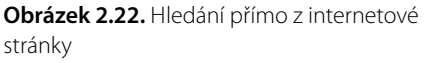

### **Jak hledat pouze na stránce zobrazené v prohlížeči**

Poslední perličkou na dortu je hledání pouze na stránce, kterou jsme si zobrazili v internetovém prohlížeči. Hodí se to třeba v případě stránky s hodně textem, na níž hledáme konkrétní text, nebo prostě když se nechceme zdržovat čtením.

Tento postup použijeme stejně ve všech prohlížečích. Jednoduše stačí stisknout klávesovou zkratku °**+**F, načež se v prohlížeči objeví lišta (v případě Internet Exploreru nahoře, ale například v případě Firefoxu dole) určená pro hledání na aktuálně zobrazené webové stránce. Například Internet Explorer vyznačí všechny nalezené hledané výrazy na stránce žlutě. V případě Firefoxu je k témuž třeba ještě stisknout tlačítko **Zvýraznit**.

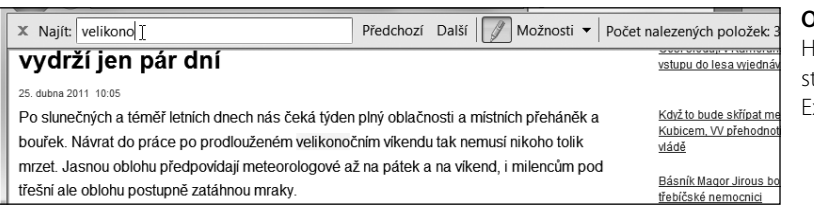

#### **Obrázek 2.23.**

Hledání na ránce v Internet Exploreru 9

Navíc (v Internet Exploreru) máme k dispozici dvě upřesňující volby pod nabídkou **Možnosti**:

- **Pouze celá slova** prohlížeč bude hledat celé slovo tak, jak jsme ho napsali do textového políčka. V opačném případě hledá i části slov. Pokud tedy napíšeme *Brn*, najde nejen slovo *Brno*, ale také třeba slovo *brněnský*. Zaškrtnutím této možnosti můžeme hledání omezit pouze na celé slovo.
- **Rozlišovat malá a velká** (ve Firefoxu **Rozlišovat velikost**) pravděpodobně jsme sami uhádli, co tato možnost znamená, takže jen stručně. Prohlížeč může rozlišovat malá a velká písmena. Pokud možnost zaškrtneme a budeme hledat výraz *Brn*, prohlížeč najde pouze slovo *Brno*, ale už ne *brněnský*, protože to začíná malým písmenem.

Hledání začíná okamžitě, jakmile začneme psát. Zároveň se na stránce přesuneme na první výskyt hledaného výrazu. Pomocí tlačítka **Další** a **Předchozí** se lze pohybovat mezi vyhledanými výrazy. Jednoduché a užitečné, že?

### **Jak hledat obrázky na Internetu**

Jak jsem uvedl na samotném začátku této kapitoly, hledat lze skutečně cokoli, a to lze nalézt. Proto nás již asi neudiví, že lze na Internetu hledat také obrázky. Hledání obrázků je velmi jednoduché a příliš se neliší od hledání textového, které jsem uvedl dříve v této kapitole. Ani místa, kde lze obrázky hledat, už pro nás nejsou žádnou velkou neznámou. Opět to jsou totiž vyhledávače již dříve zmíněné v této kapitole – tedy Google, Seznam, Jyxo a další. Pojďme si shrnout postup hledání obrázků na Googlu a Seznamu.

#### **Obrázky ve vyhledávači Google**

Začněme tím, že si zobrazíme úvodní stránku vyhledávače Google na adrese *www.google. cz*. Zde místo odkazu **Web** klepneme na odkaz **Obrázky**. Tím jsme se dostali do databáze obrázků Googlu a můžeme začít vyhledávat. Hned na začátku kapitoly jsem zmínil, že lze hledat například obrázek západu slunce. Do pole pro vyhledávání proto zadejme **Západ slunce** a stiskněme tlačítko **Hledat obrázky**.

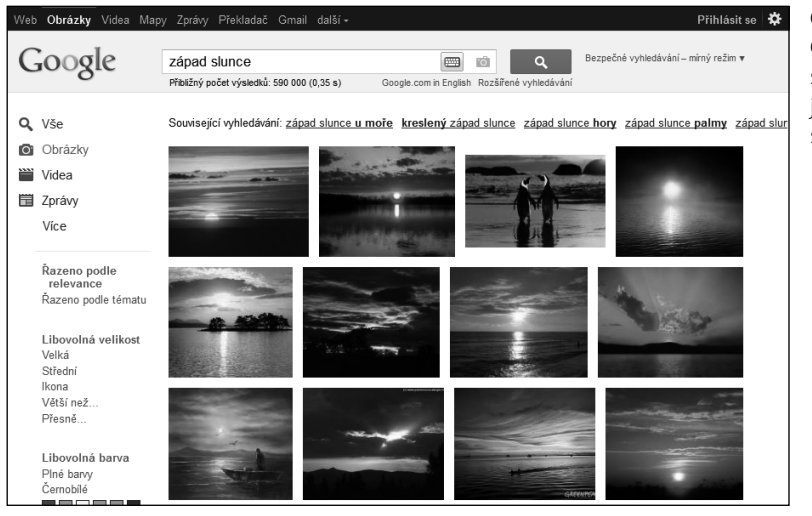

**Obrázek 2.24.** Google nalezl spoustu obrázků vztahujících se k západu slunce

Pokud nás nějaký obrázek z nabízeného seznamu (obrázek 2.24) zaujal, klepneme na něj. Google zobrazí internetovou stránku, na níž obrázek nalezl. Pokud chceme vidět pouze obrázek v plné velikosti, klepneme vpravo nahoře na odkaz **Zobrazit v plné velikosti**. V tomto místě také nalezneme informace o obrázku, tedy jeho velikost a WWW adresu.

Zpět na seznam obrázků se dostaneme stisknutím tlačítka Zpět v prohlížeči.

Podobně jako u běžných výsledků hledání, je možné i vyhledané obrázky efektivně filtrovat. Zaměřme se proto na levý sloupec s nabídkou možností. Najdeme zde (viz obrázek 2.24):

- Zobrazení obrázků jen s určitou velikostí například jen velké, nebo jen malé.
- Níže si můžeme z palety vybrat takovou barvu, která na obrázku převažuje.
- A ještě níže můžeme ve výsledcích filtrovat typ obrázku například si nechat zobrazit pouze fotografie, nebo pouze kliparty.

#### **Obrázky ve vyhledávači Seznam**

I v případě Seznamu bude nejlepší začít tím, že si do prohlížeče načteme jeho úvodní stránku na adrese *www.seznam.cz*. Místo odkazu Internet (nad textovým polem pro hledání), který bychom použili pro hledání textových informací ve fulltextu (podobně jako ve vyhledávači Google), vybereme klepnutím odkaz **Obrázky**. Pokud se nám zde nezobrazuje, klepneme nejdříve na malou šipku na pravém okraji řádku s odkazy. Do políčka pro hledání zadejme stejnou frázi jako dříve v případě Googlu, tedy *západ slunce*, abychom se podívali, jaké jiné obrázky nám dokáže nalézt Seznam. Hledání potvrdíme stisknutím tlačítka **Hledej**.

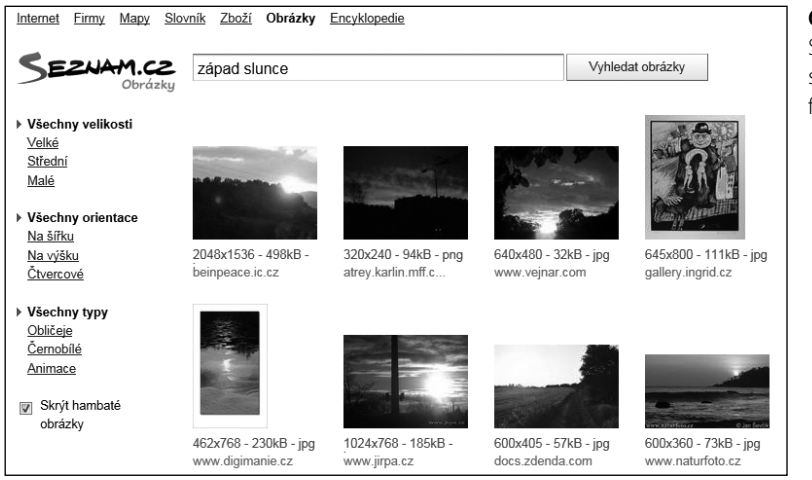

#### **Obrázek 2.25.** Seznam nalezl spoustu hezkých fotek západu slunce

Seznam nabízí možnost filtrování obrázků podle jejich velikosti – pomocí voleb Všechny **velikosti, Malé**, **Střední**, **Velké**. Určit je možné také orientaci obrázků nebo typ obrázků podobně jako v případě vyhledávače Google.

Jakmile klepneme na daný obrázek, ten se zobrazí v podobném rozhraní jako v případě Googlu. Další vysvětlování by tedy bylo plýtváním papíru, a proto vás nechám v klidu experimentovat a hledat. Skutečně je na co se dívat, nemyslíte?